# Lucid

# **TROUBLESHOOTING GUIDE**

(When using SQL Server ® 2008 R2)

Third edition, (3 Dec 2013)

This manual applies to these networked products:

Lucid CoPS, Lucid Rapid, LASS 8-11, LASS 11-15 LADS, LADS Plus, Lucid Exact, Lucid Ability Memory Booster, Comprehension Booster

> Copyright © 2013 Lucid Innovations Limited. All Rights Reserved. Lucid Research Limited

> > www.lucid-research.com

# TABLE OF CONTENTS

| 1. READ THIS FIRST!                                           |
|---------------------------------------------------------------|
| 2. DATABASE CONNECTIVITY PROBLEMS 4                           |
| 2.1. Have you forgotten to install the client tools? 4        |
| 2.2. Ping the server                                          |
| 2.3. Restarting the SQL Services                              |
| 2.4. Check your network protocols                             |
| 2.5. Create a manual DSN to test the connection to the server |
| 5. Recreate the connection string to the database 11          |
| 3. SQL SERVER CONFIGURATION MANAGER12                         |
| 4. MORE TROUBLESHOOTING15                                     |
| 4.1. Firewalls                                                |
| 4.2. Log files                                                |
| 4.3. Authentication and logon15                               |
| 4.4. Other sources of help                                    |

# 1. Read this first!

This document is an extra guide accompanying the three installation guides which come with Lucid networked software editions.

The first of the three installation guides is the one concerned with installing the database using SQL Server; it is called **Installation Guide for Microsoft ® SQL Server 2008 ® R2 Express Edition.** 

Lucid produces several software titles as a network version. Over the years, these versions have evolved and used later versions of Microsoft ® SQL Server.

Lucid currently recommends using SQL Server 2008 R2 ® SP2 Express Edition: Download this free from the Microsoft website at this link: <u>http://www.microsoft.com/en-gb/download/details.aspx?id=30438</u>

# 2. Database connectivity problems

Amongst the most common problems with running software over networks is when the software cannot connect to its database. Sometimes the software runs happily on a server but not on a workstation. This chapter is intended to address these kinds of issues. There are five main areas to check, starting with the simplest:

- 1. Have you forgotten to install the client tools?
- 2. PING the server.
- 3. Restarting the SQL Services
- 4. Checking your network protocols
- 5. Create a manual DSN to test the connection to the server

## 2.1. Have you forgotten to install the client tools?

The Number One technical support call to Lucid Research is when the person deploying the Lucid software on the network neglects to install one or both of the two packages needed on every workstation:

(a) The Thin Client msi (client tools).

(b) The SQL Server Native Client msi, which allows a link with the SQL Server (see section 2.4 below).

## 2.2. Ping the server

From Start > Run type *command* and in the black window enter **ping <ip address>** 

where ip address is the address of the server which hosts the SQL Server.

Check for any mismatch on the returned results. If you are not able to ping your target machine, there is a good chance that either the network is broken or the target machine is not running. It's possible the target machine is behind a firewall and the firewall blocks the packets sent by ping, though Windows firewall does not block ping (ECHO) packets by default.

# 2.3. Restarting the SQL Services

Launch SQL Server Configuration Manager.

#### SQL Server 2008 R2 Express

| 🚡 Sql Server Configuration Manager                                                                                                    |                                                                                  |                               |                                              |                                                                                         |                   |                         |
|----------------------------------------------------------------------------------------------------|----------------------------------------------------------------------------------|-------------------------------|----------------------------------------------|-----------------------------------------------------------------------------------------|-------------------|-------------------------|
| File Action View Help                                                                                                    |                                                                                  |                               |                                              |                                                                                         |                   |                         |
| ← ⇒   2   🖻 🗟   🛛                                                                                                    |                                                                                  |                               |                                              |                                                                                         |                   |                         |
| SQL Server Configuration Manager (Local)                                                                                                    | Name                                                                             | State                         | Start Mode                                   | Log On As                                                                               | Process ID        | Service Type            |
| ■ SQL Server Services       ■ SQL Server Network Configuration (32bit)       ● \$ SQL Native Client 10.0 Configuration       ■ ↓ SQL Server Network Configuration       ■ Protocols for SQLEXPRESS       ● \$ SQL Native Client 10.0 Configuration | SQL Server (SQLEXPRESS)     SQL Server Agent (SQLEXPRESS)     SQL Server Browser | Running<br>Stopped<br>Running | Automatic<br>Other (Boot, Syste<br>Automatic | NT AUTHORITY\NETWORKSERVICE<br>NT AUTHORITY\NETWORKSERVICE<br>NT AUTHORITY\LOCALSERVICE | 1440<br>0<br>1532 | SQL Server<br>SQL Agent |
|                                                                                                    | •                                                                                |                               | m                                            |                                                                                         |                   | •                       |
|                                                                                                    |                                                                                  |                               |                                              |                                                                                         |                   |                         |

Right mouse click over the service and choose **Restart** from the menu. (see example below).

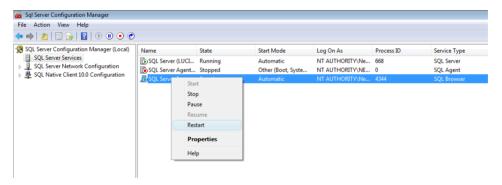

Note: You can perform this same task by choosing **Administrative Tools** > **Services** on your server and looking down the list of services to find **SQL Server** and **SQL Server Browser**.

# 2.4. Check your network protocols

Again, launch SQL Server Configuration Manager and choose the Protocols as shown in one of the two screens below.

#### TCP/IP should be enabled.

**Named Pipes** should be **enabled** (unless you have good reason to disable it). *Shared Memory* and *VIA* are not normally used so don't enable these if they are disabled.

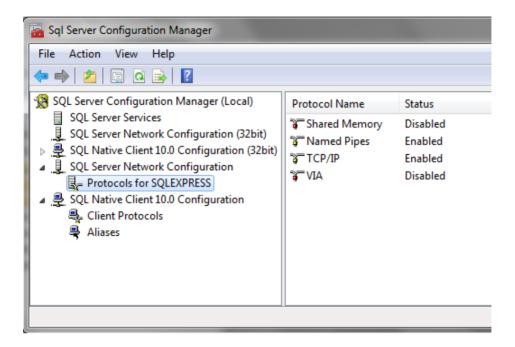

# 2.5. Create a manual DSN to test the connection to the server

If you cannot manually link to the database from a suitable remote workstation then that suggests a problem with a firewall or services not running. Here's how to to create a System DSN.

#### Windows 7

Control Panel > search for ODBC

- 1. Select System DSN and then Add
- 2. Choose the most appropriate ADO driver

For SQL Server 2005 use **SQL Native Client** For SQL Server 2008 R2 use **SQL Server Native client 10.0** For SQL Server 2012 use **SQL Server Native client 11.0** 

| Create New Data Source |                                                                                                    | ×          |
|------------------------|----------------------------------------------------------------------------------------------------|------------|
|                        | Select a driver for which you want to set up a da Name Microsoft Text Driver (*.txt; *.csv) Microsoft Text-Treiber (*.txt; *.csv) Microsoft Visual FoxPro Driver Microsoft Visual FoxPro-Treiber SQL Server SQL Server SQL Server III | ta source. |
|                        | < Back Finish                                                                                                    | Cancel     |

3. Give the DSN a name, optional description and choose the Server\Instance.

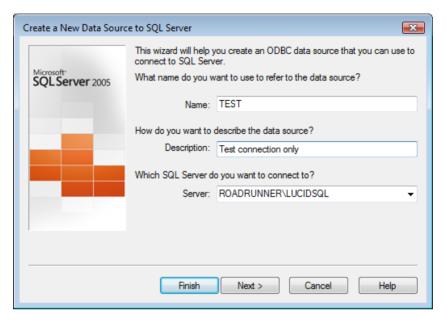

4. Choose the SQL Server authentication option and enter the Login ID and password. By default these are as below:

| Product                                                                                            | Login ID (User Account) | Default password |  |  |  |
|----------------------------------------------------------------------------------------------------|-------------------------|------------------|--|--|--|
| Lucid CoPS v6.04-N                                                                                 | LucidUser               | ZX_123_abZ *     |  |  |  |
| Lucid Rapid v6.04-N                                                                                | LucidUser               | ZX_123_abZ *     |  |  |  |
| LASS 8-11 v6.04-N                                                                                  | LucidUser               | ZX_123_abZ *     |  |  |  |
| LASS 11-15 v6.04-N                                                                                 | LucidUser               | ZX_123_abZ *     |  |  |  |
| Lucid Ability v6.01-N                                                                              | LucidUser               | ZX_123_abZ       |  |  |  |
| LADS v6.03-N                                                                                       | LADSUser                | ZX_123_abZ *     |  |  |  |
| LADS Plus v6.04                                                                                    | LADSUser                | ZX_123_abZ *     |  |  |  |
| Lucid Exact v1.6-N                                                                                 | ExactUser               | ZX_123_abZ *     |  |  |  |
| Memory Booster v1.21-N                                                                             | MemoryBoosterUser       | ZX_123_abZ *     |  |  |  |
| Comprehension Booster                                                                              | reading_booster_user    | ZX_123_abZ *     |  |  |  |
| v1.32-N                                                                                            |                         |                  |  |  |  |
| * These are post Nov 2010 release versions, try using ZX123AB for earlier versions such as v4.02-N |                         |                  |  |  |  |

| Create a New Data Sour        | ce to SQL Server                                                                           | × |  |  |  |  |
|-------------------------------|--------------------------------------------------------------------------------------------|---|--|--|--|--|
|                               | How should SQL Server verify the authenticity of the login ID?                             |   |  |  |  |  |
| Microsoft*<br>SQL Server 2005 |                                                                                            |   |  |  |  |  |
|                               | With SQL Server authentication using a login ID and password     entered by the user.      |   |  |  |  |  |
|                               | Connect to SQL Server to obtain default settings for the additional configuration options. |   |  |  |  |  |
|                               | Login ID: LucidUser                                                                        |   |  |  |  |  |
|                               | Password:                                                                                  |   |  |  |  |  |
|                               |                                                                                            |   |  |  |  |  |
|                               |                                                                                            |   |  |  |  |  |
|                               | < Back Next > Cancel Help                                                                  |   |  |  |  |  |

Move by clicking on **Next** and ensure the correct default database is shown (choose from the table below):

| Product                      | Database name   |
|------------------------------|-----------------|
| Lucid CoPS v6.04-N           | LUCID           |
| Lucid Rapid v6.04-N          | LUCID           |
| LASS 8-11 v6.04-N            | LUCID           |
| LASS 11-15 v6.04-N           | LUCID           |
| Lucid Ability v6.01-N        | LUCID           |
| LADS v6.03-N                 | LADS            |
| LADS Plus v6.04-N            | LADS            |
| Lucid Exact v1.6-N           | EXACT           |
| Memory Booster v1.21-N       | memory_booster  |
| Comprehension Booster 1.31-N | reading_booster |

| Create a New Data Sour      | ce to SQL Server                                                                                                    | × |
|-----------------------------|----------------------------------------------------------------------------------------------------|---|
| Microsoft<br>SQLServer 2005 | Change the default database to:                                                                                                    |   |
|                             | <ul> <li>Attach database filename:</li> <li>Use ANSI quoted identifiers.</li> <li>Use ANSI nulls, paddings and warnings.</li> </ul> |   |
|                             | < Back Next > Cancel Hel                                                                                                    | þ |

5. At the next screen select Finish.

| Create a New Data Sour       | ce to SQL Server                                                                                                 | ×  |
|------------------------------|----------------------------------------------------------------------------------------------------|----|
| Microsoft*<br>SQLServer 2005 | Change the language of SQL Server system messages to: English Use strong encryption for data                     |    |
|                              | Perform translation for character data Use regional settings when outputting currency, numbers, dates ar times.  | nd |
|                              | Save long running queries to the log file:           C:\Users\RIK~1.LUC\AppData\Local\Temp\QUEF           Browse |    |
|                              | Long query time (milliseconds): 30000                                                                            |    |
|                              | Log ODBC driver statistics to the log file:                                                                      |    |
|                              | C:\Users\RIK~1.LUC\AppData\Local\Temp\STAT. Browse.                                                              |    |
|                              | < Back Finish Cancel Help                                                                                        |    |

6. You should finally see the Test Data Source screen which should give a 'Test Successful' message upon clicking on the large button if the SQL database is visible to the network and the Login is working.

| ODBC Microsoft SQL Server Setup                                                                                                    | ×  |
|----------------------------------------------------------------------------------------------------|----|
| A new ODBC data source will be created with the following<br>configuration:                                                                                                    |    |
| Microsoft SQL Server Native Client Version 10.50.1600                                                                                                    | *  |
| Data Source Name: test<br>Data Source Description:<br>Server: ROADRUNNER\LUCIDSQL<br>Use Integrated Security: No<br>Database: (Default)<br>Language: (Default)<br>Data Encryption: No<br>Trust Server Certificate: No<br>Multiple Active Result Sets(MARS): No<br>Translate Character Data: Yes<br>Log Long Running Queries: No<br>Log Driver Statistics: No<br>Use Regional Settings: No<br>Use ANSI Quoted Identifiers: Yes<br>Use ANSI Null, Paddings and Warnings: Yes |    |
| Test Data Source OK Canc                                                                                                    | el |

# 2.6. Recreate the connection string to the database

If you suspect you may have chosen the wrong type of Native Client or you have since moved the database to a different instance of SQL Server you may wish to recreate the connection string used by the software to locate the database; do this by simply deleting the file called server\_config\_2.dat in the folder \data off the Lucid application folder.

Finally, run the tool 'database installer tool deluxe.exe' from the application folder itself. This tool recreates the encrypted connection string file you deleted.

# 3. SQL Server Configuration Manager

This tool is installed onto the computer's *All Programs* menu and is used to enabled SQL services and protocols. If you first look at the settings for SQL Server Services, both the *SQL Server Browser* and the *SQL Server* services for the database instance are usually **not enabled** by default after installation. They can be started or stopped or otherwise configured by right-mouse clicking over them. In the example screen below, both services have been configured to run automatically when the computer is started.

| Sql Server Configuration Manager                                                                         |                         |         |                    |                             |            |              |
|----------------------------------------------------------------------------------------------------|-------------------------|---------|--------------------|-----------------------------|------------|--------------|
| File Action View Help                                                                                    |                         |         |                    |                             |            |              |
| 🗢 🔿   🙋 🗟 🖌                                                                                              |                         |         |                    |                             |            |              |
| SQL Server Configuration Manager (Local)                                                                 | Name                    | State   | Start Mode         | Log On As                   | Process ID | Service Type |
| SQL Server Services<br>SQL Server Network Configuration (32bit)                                          | SQL Server (SQLEXPRESS) | Running | Automatic          | NT AUTHORITY\NETWORKSERVICE | 1440       | SQL Server   |
| SQL Server Network Configuration (32bit) ■ SQL Native Client 10.0 Configuration (32bit)                  |                         | Stopped | Other (Boot, Syste | NT AUTHORITY\NETWORKSERVICE |            | SQL Agent    |
| SQL Server Network Configuration     G_Protocols for SQLEXPRESS     SQL Native Client 10.0 Configuration | SQL Server Browser      | Running | Automatic          | NT AUTHORITY/LOCALSERVICE   | 1532       | •            |
|                                                                                                    |                         |         |                    |                             |            |              |

After installation, some or all networking protocols may have been disabled by default. In the picture below, three of the four protocols are disabled.

| 😚 SQL Server Configuration Manager                                                                                                    |               |                                                       |  |  |
|----------------------------------------------------------------------------------------------------|---------------|-------------------------------------------------------|--|--|
| File Action View Help                                                                                                    |               |                                                       |  |  |
| ← → 🖻 🖀 🗗 🔂                                                                                                    |               |                                                       |  |  |
| SQL Server Configuration Manager (Local)         SQL Server 2005 Services         SQL Server 2005 Network Configuration         ■         ■         ■         ■         ■         ■         ■         ■         ■         ■         ■         ■         ■         ■         ■         ■         ■         ■         ■         ■         ■         ■         ■         ■         ■         ■         ■         ■         ■         ■         ■         ■         ■         ■         ■         ■         ■         ■         ■         ■         ■         ■         ■         ■         ■         ■         ■         ■         ■         ■         ■ | Protocol Name | Status<br>Enabled<br>Disabled<br>Disabled<br>Disabled |  |  |
|                                                                                                    |               |                                                       |  |  |

After configuration, the *Named Pipes* and *TCP/IP* protocols have now been enabled (see example below). You may choose not to enable unused protocols for your own security reasons.

| SQL Server Configuration Manager                                                                                                    |                                                         |                                                     |
|----------------------------------------------------------------------------------------------------|---------------------------------------------------------|-----------------------------------------------------|
| File Action View Help                                                                                                    |                                                         |                                                     |
| ← → 🗈 🖀 🗘 🖶 😫                                                                                                    |                                                         |                                                     |
| SQL Server Configuration Manager (Local)<br>SQL Server 2005 Services<br>SQL Server 2005 Network Configuration<br>Q Protocols for LUCIDSQLDATABASE<br>SQL Native Client Configuration<br>Q Client Protocols<br>Aliases | Protocol Name<br>Shared Memory<br>Named Pipes<br>TCP/IP | Status<br>Enabled<br>Enabled<br>Enabled<br>Disabled |

SQL Native Client protocols can also be configured in a similar way (see below).

| ile Action View Help                                                                                                    |                                                        |                      |                                                                  |  |
|----------------------------------------------------------------------------------------------------|--------------------------------------------------------|----------------------|------------------------------------------------------------------|--|
| > 🖻 🗗 🕼 😫                                                                                                    |                                                        |                      |                                                                  |  |
| SQL Server Configuration Manager (Local)<br>SQL Server 2005 Services<br>SQL Server 2005 Metwork Configuration<br>SQL Native Client Configuration<br>Client Protocols<br>Aliases | Name<br>Schered Memory<br>TCP/IP<br>Named Pipes<br>VIA | Order<br>1<br>2<br>3 | Enabled<br>Enabled<br>Enabled<br>Enabled<br>Disabled<br>Disabled |  |

# 4. More troubleshooting

## 4.1. Firewalls

Please check for firewalls on the client machines and server. Check for particular ports being blocked by the firewall or a router.

These ports will normally be:

## TCP Port 1433 (for SQL Server service) UDP Port 1434 (for SQL Server Browser service)

You may need to add exceptions for these ports if they have been blocked

See also the useful Microsoft ® link below:

http://technet.microsoft.com/en-us/library/cc646023.aspx

# 4.2. Log files

Log files (which may help in diagnosing SQL issues) in the generic folder path:

%ProgramFile%Microsoft SQL Server/MSSQLxx.xxx/MSSQL/Log

For example: C:\Program Files\Microsoft SQL Server\MSSQL10.SQLEXPRESS\MSSQL\Log

# 4.3. Authentication and logon

Mixed Mode authentication is required in order to deploy and maintain Lucid network products. For example, the database installer tool used by Lucid network products when first launched needs the 'sa' account and its password in ordr to complete its job.

There is a way to change Windows authentication into Mixed Mode authentication. See this link below:

http://msdn.microsoft.com/en-us/library/ms188670.aspx

## 4.4. Other sources of help

Please look on our website first as some issues may be reported on the *Technical Support* pages there. See the website link below:

http://www.lucid-research.com/networksupport.htm

Please also check the software updates page on the Lucid Research website at

http://www.lucid-research.com/updatesdla.htm

Bug fixes are put there and are freely downloadable.

If this doesn't help please email us at technical@lucid-research.com

We try and answer email queries within 24 hours, often sooner. If you contact us by telephone then please have noted down in advance as many details about the problem encountered as possible, along with the software serial number.

#### Company address:

Lucid Research Limited 3 Spencer Street Beverley East Yorkshire HU17 9EG United Kingdom

Telephone: +44 (0)1482 882121 Fax: +44 (0)1482 882911

Website: www.lucid-research.com